# Windows 8 인증접속 메뉴얼

## 정보통신팀 2012.12

정상적으로 연결이 되지 않을 경우 다음페이지부터의 메뉴얼을 참고하시기 바랍니다.

Welcome\_KAIST 클릭 →연결 버튼 클릭 → 사용자 계정을 입력하여 로그인을 합니다.

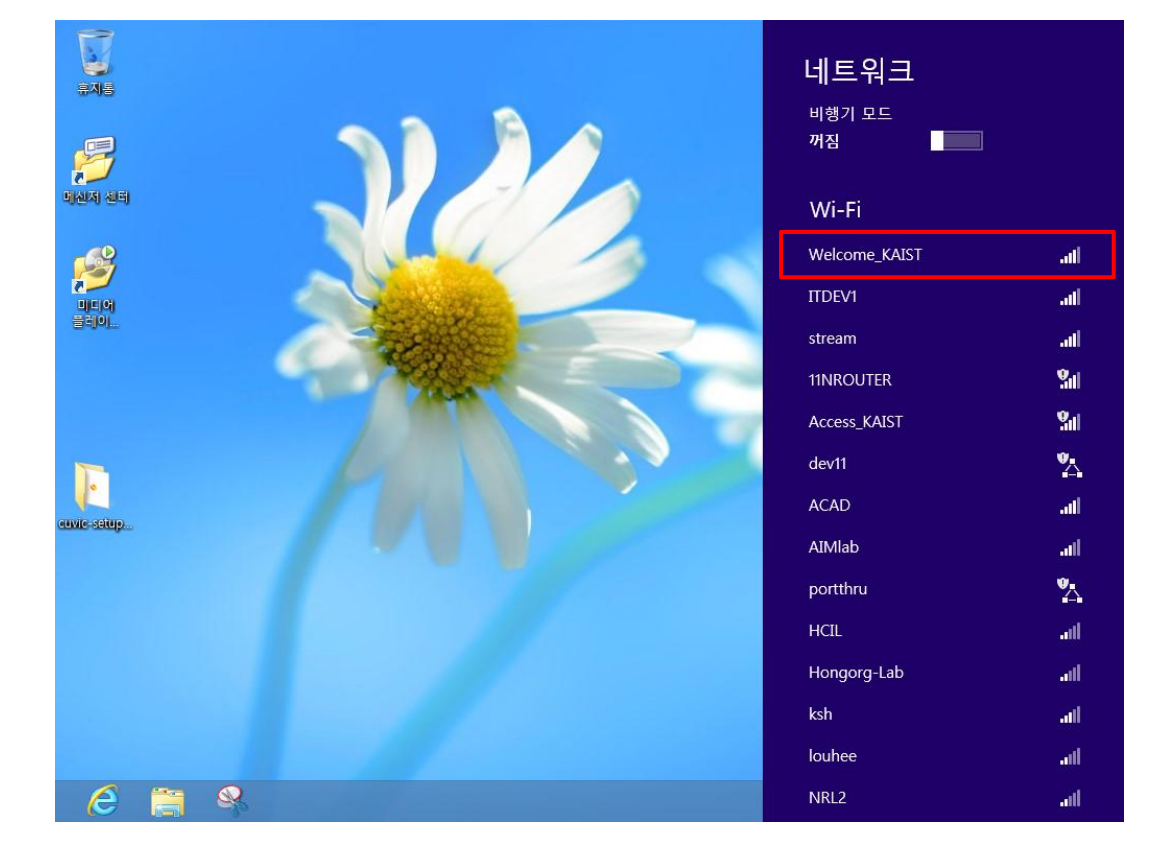

WZC 설정 전 무선 랜카드 및 서비스가 정상적으로 동작 중인지 확인합니다.

Welcome\_KAIST 연결

Wireless LAN 설정

1. 네트워크 및 인터넷 설정 2. 2. 2. 네트워크 설정 변경

Wireless LAN 설정

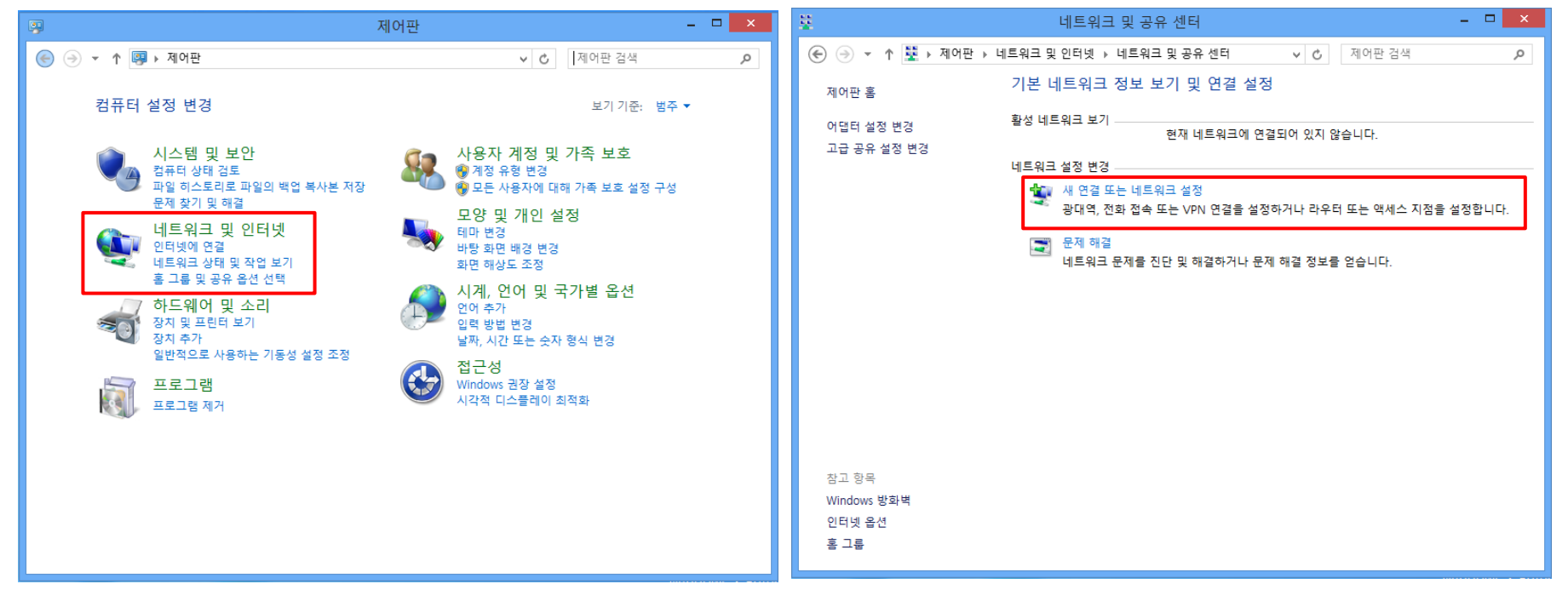

제어판 → 네트워크 및 인터넷 → 네트워크 및 공유센터 → 새 연결 또는 네트워크 설정

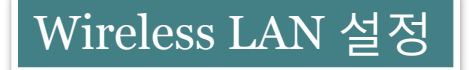

#### 3. 연결 또는 네트워크 설정 2. 그 그 그 그 그 그 그 그 그 그 그 4. 추가할 무선 네트워크에 대한 정보를 입력

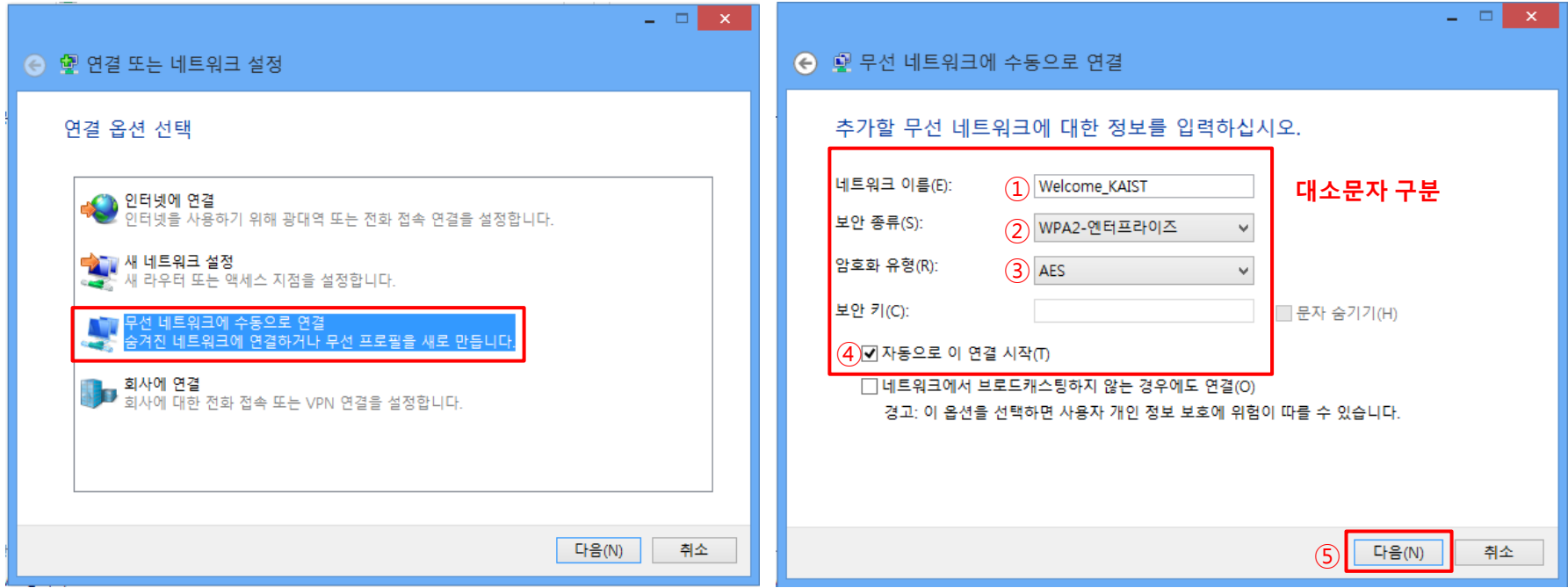

- 무선 네트워크에 수동으로 연결 2. The Contract Contract Authority Professional Authority Professional Authority Professional A
	- 2. 보안 종류 : WPA2-엔터프라이즈
	- 3. 암호화 유형 : AES
	- 4. 자동으로 이 연결 시작 : 사용자 선택 사항
	- 5. 다음 클릭

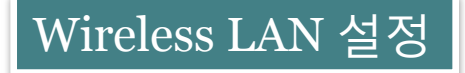

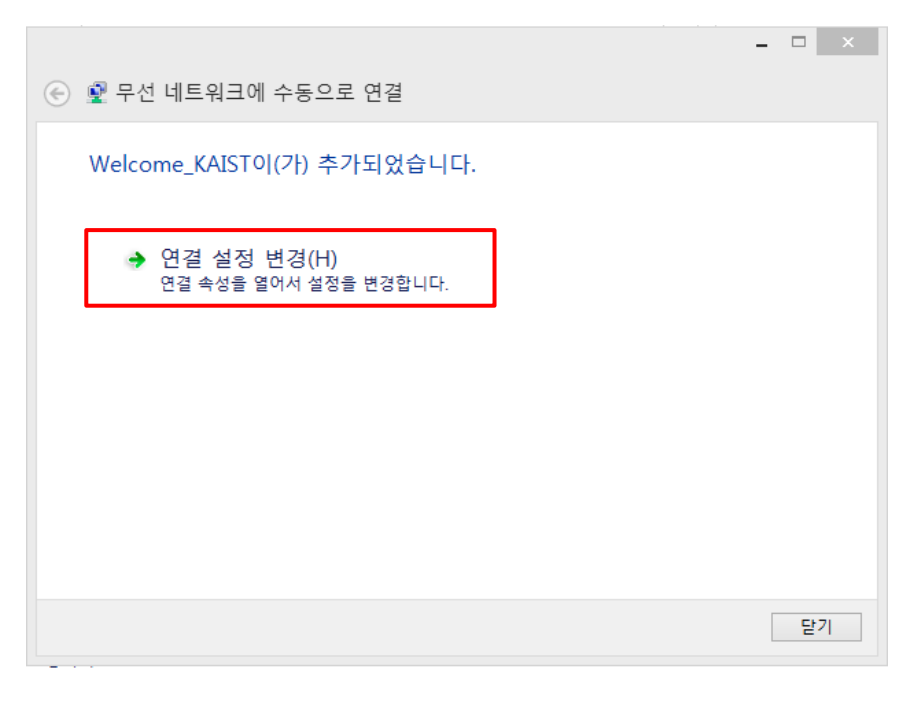

## 연결 설정 변경 선택 [보안] 선택

### 5 연결 설정 변경 6. 무선 네트워크 속성

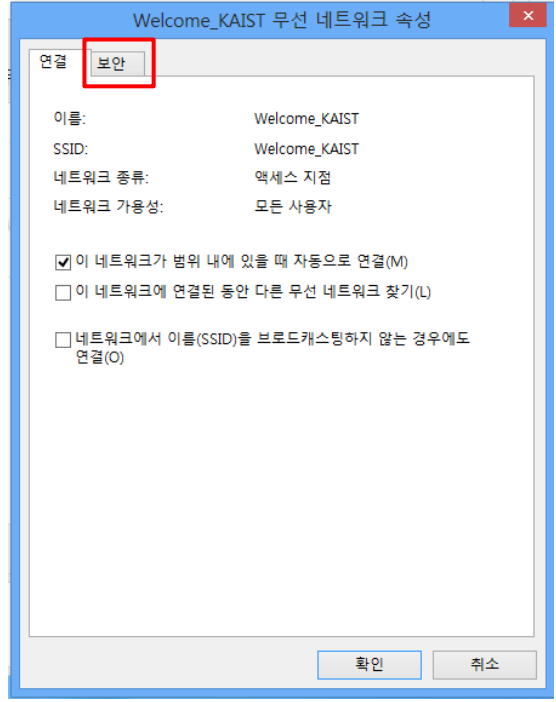

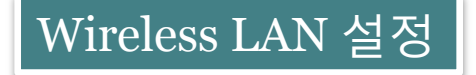

### 7. 무선 네트워크 연결을 사용하는 무선 네트워크 관리 8. 보호된 EAP 속성

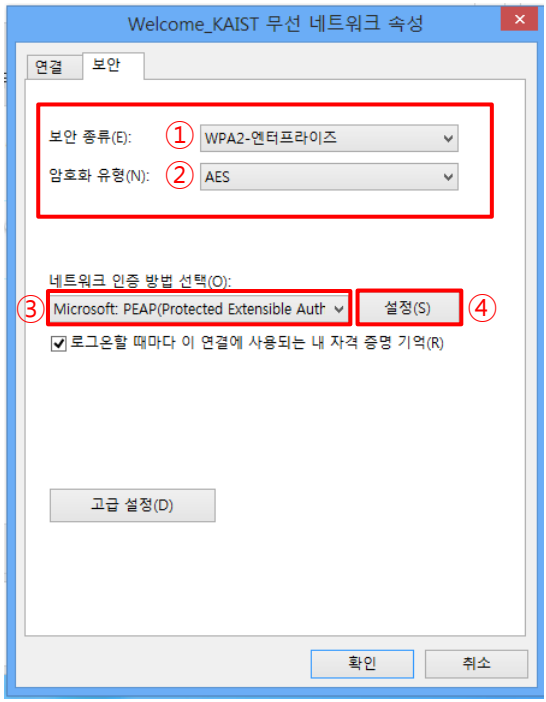

- 1. 보안 종류 : WPA2-엔터프라이즈
- 2. 암호화 유형 : AES
- 3. 네트워크 인증 방법 선택 : Microsoft: PEAP
- 4. 확인 버튼을 누르기 전에 [설정] 버튼 클릭

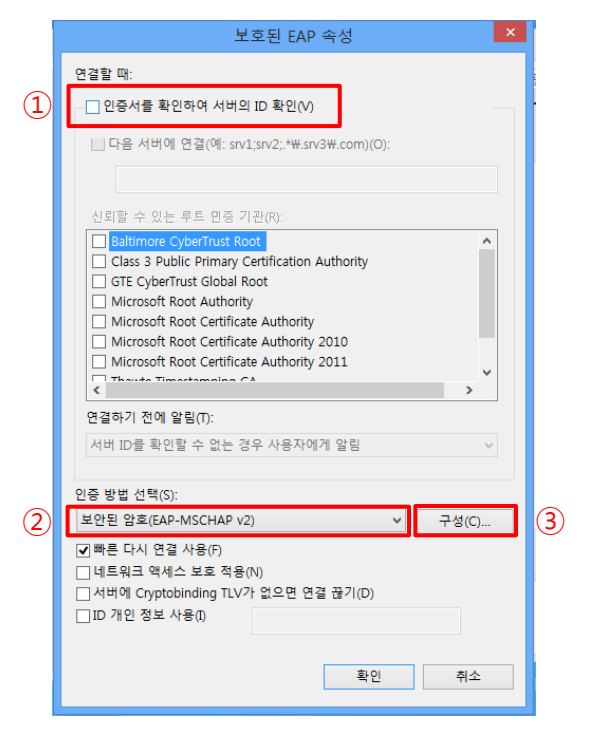

- 1. 연결할 때 : 인증서를 확인하여 서버의 ID확인 체크 해제
- 2. 인증 방법 선택 : 보안된 암호(EAP-MSCHAP v2) 선택
- 3. 확인 버튼을 누르기 전에 [구성] 버튼 클릭

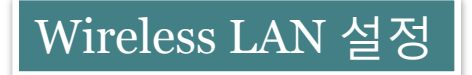

## 9. EAP MSCHAPv2 속성

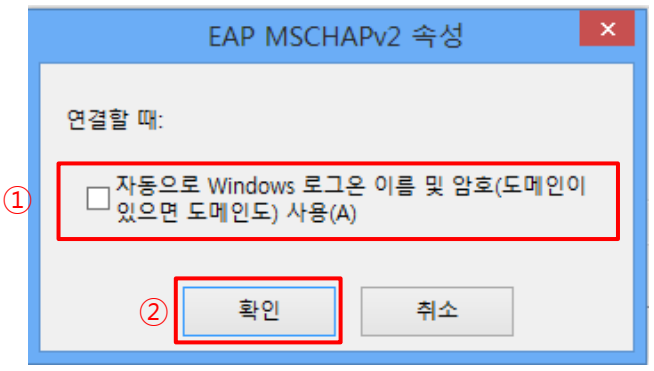

1. 자동으로 Windows 로그온 이름 및 암호 사용 체크 해제 2. 확인

## 10. 고급설정(선택사항)

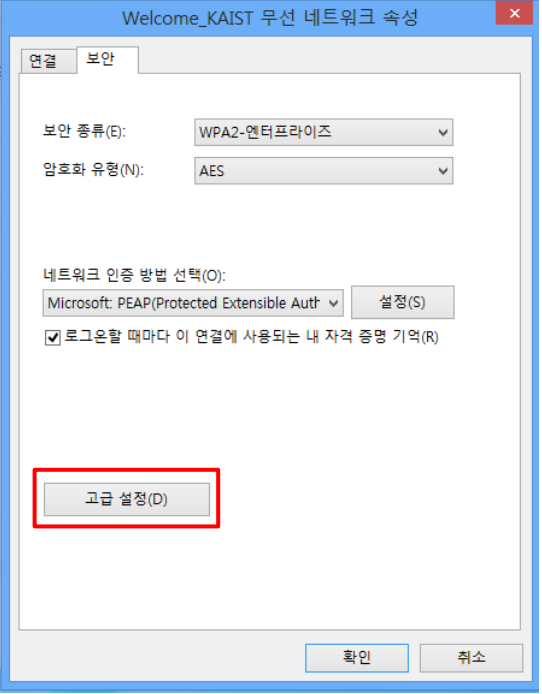

고급설정

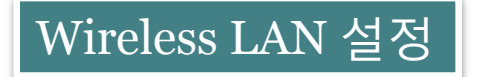

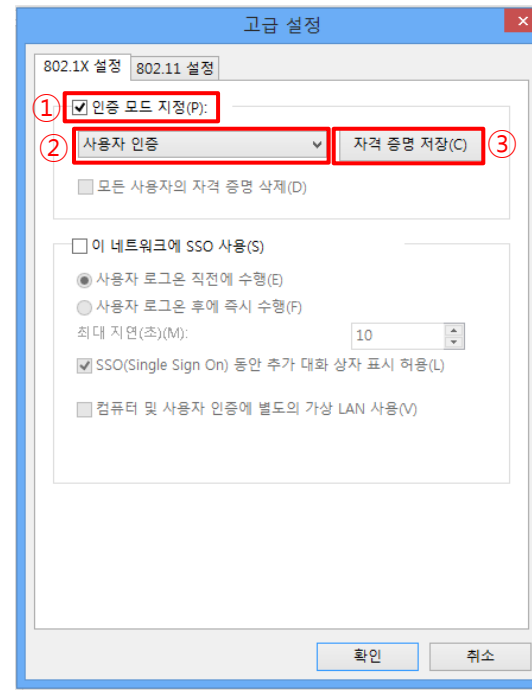

- 1. 인증 모드 지정 체크
- 2. 사용자 인증 선택
- 3. 자격 증명 저장 클릭

#### 11. 802.1X 설정(선택사항) 2010 - 2020 - 2021 - 2021 - 2021 - 2021 - 2022 - 2022 - 2022 - 2022 - 2022 - 202

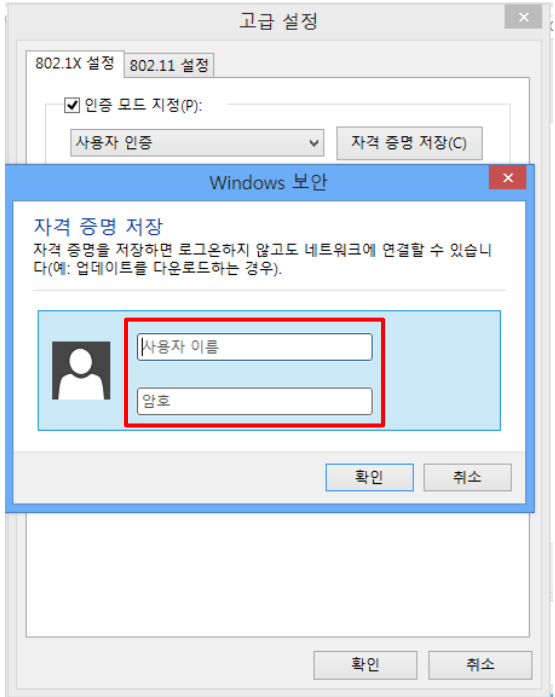

- 1. 사용자 계정을 저장(선택사항)
- 2. 자격 증명 저장에 계정을 저장하면 무선랜 접속시 자동 로그인

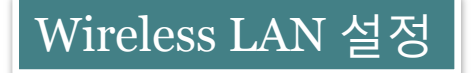

#### 13. Welcome\_KAIST 연결

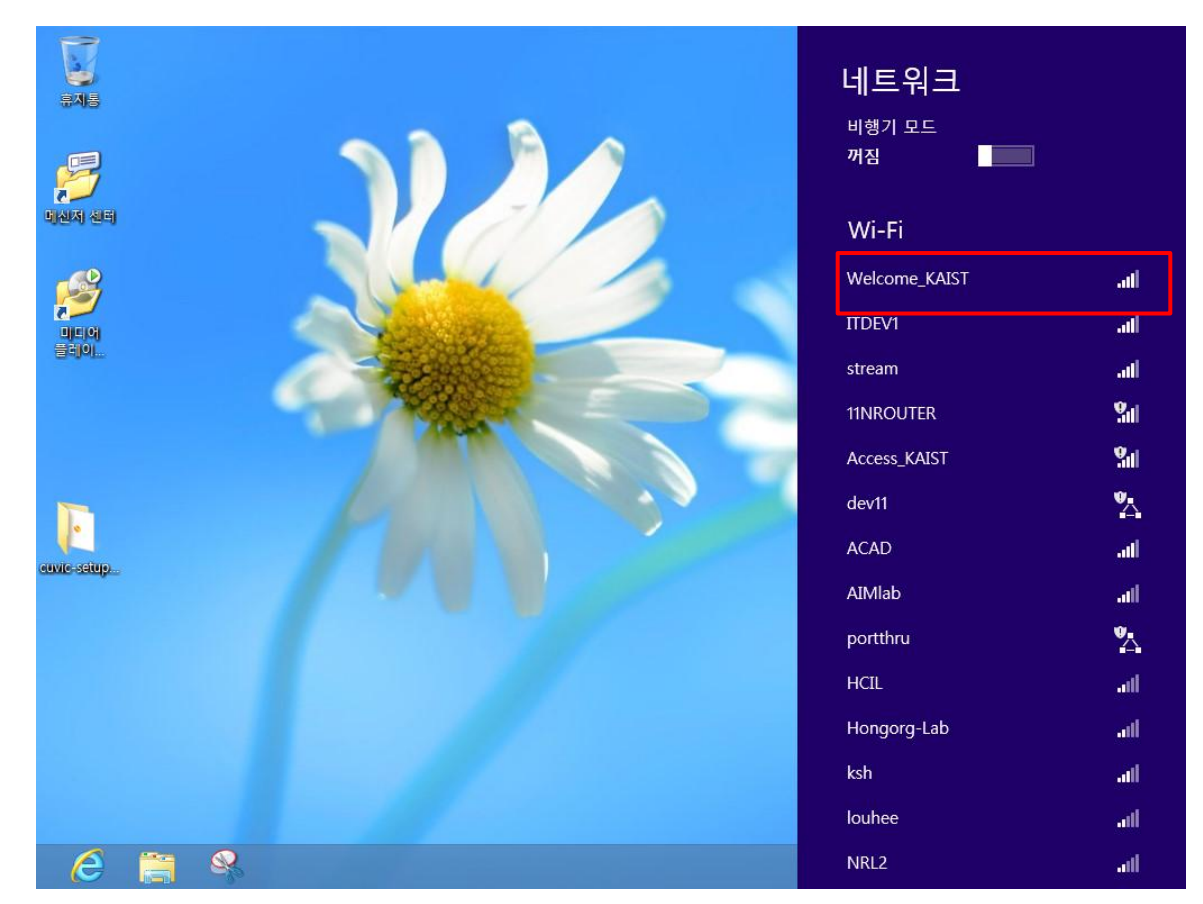

Welcome\_KAIST 클릭 →연결 버튼 클릭